# **Alternância**

## Função

O componente visual alternância funciona de forma semelhante ao componente [Caixa de checagem,](https://docs.cronapp.io/pages/viewpage.action?pageId=172736597) ou seja, ele permite que o usuário escolha entre dois estados: habilitado (**true**) ou desabilitado (**false**) através de um botão deslizante.

Ouvir música

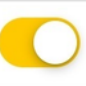

**Figura 1 - Exemplo do componente rodando no aplicativo**

## Principais propriedades

Na tabela abaixo estão descritas as principais propriedades do componente.

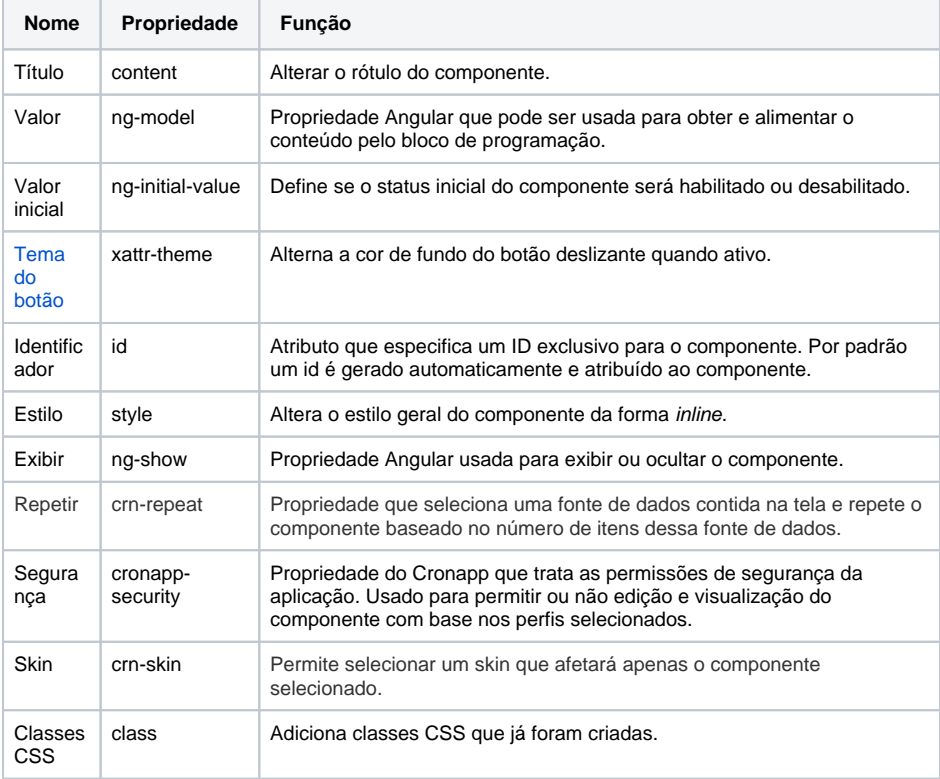

### Aba de Estilos

Na tabela abaixo está descrito o tipo de estilo disponível para o componente Alternância.

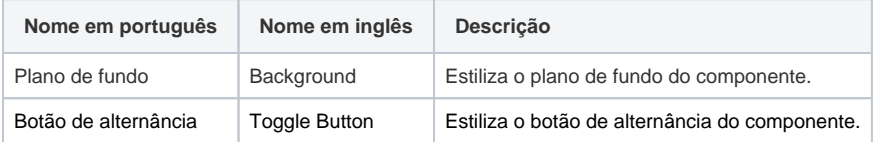

### <span id="page-0-0"></span>Tema do botão

**Nome em inglês**

Toggle

**Nessa página**

#### **Compatibilidade**

• Formulário mobile

**Equivalente web**

[Caixa de checagem \(web\)](https://docs.cronapp.io/pages/viewpage.action?pageId=172736597)

#### **Botão do Componente**

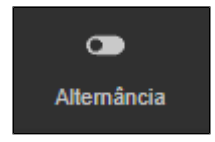

#### **Imagem no Editor Visual**

 $\bullet$  Alternância  $\bullet$   $\mathbb{X} + \mathbb{Q} \times \mathbb{X}$ Choose A

Essa propriedade irá exibir 2 grupos de cores em sua lista, as primeiras são as cores definidas pelo tema e, em seguida, uma seleção fixa de cores pré-definidas.

As cores definidas pelo tema (Padrão do tema, Secundário, Sucesso, Informação, Aviso, Perigo, Claro, Editável, Real e Escuro) podem variar a partir das seguintes situações:

- 1. Alteração do tema do projeto (menor prioridade);
- 2. Adição da [Skin](https://docs.cronapp.io/display/CRON2/Temas+e+Skins) do projeto através do campo "Skin do Tema Mobile" na janela de [Configurações](https://docs.cronapp.io/pages/viewpage.action?pageId=176662238)  [do Projeto.](https://docs.cronapp.io/pages/viewpage.action?pageId=176662238)
- 3. Seleção da [Skin](https://docs.cronapp.io/display/CRON2/Temas+e+Skins) na propriedade "Skin" do componente visual. (maior prioridade).

Ao selecionar a opção **Padrão do tema** nas propriedades de cor, o componente irá usar as cores de**finid**as como padrão para o projeto.